# The More Actions Menu in the Quizzes Tool – D2L Tutorial

This tutorial is for faculty who have previous experience using the Quizzes tool in D2L. For further information or assistance, go to our <u>Team Dynamix Support portal</u> and click the appropriate Category to submit a ticket.

### Scenario

This tutorial will discuss the various functions available in the More Actions menu in the Quizzes tool.

### Preamble

- 1. Go to the Quizzes tool in your course.
- Click on the More Actions menu. The choices you have are Copy, Reorder, Make Visible to Users, Hide from Users, and Delete. We will look at each function in turn.

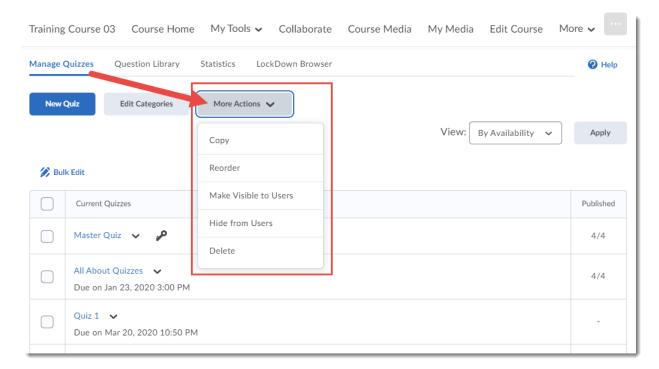

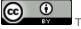

This content is licensed under a Creative Commons Attribution 4.0 International Licence. Icons by the Noun Project.

## Copy

Copy allows you create a copy of an existing quiz, for example if you would like to create a quiz with the same settings as another (like a Master quiz). Once you click **Copy**:

1. Click the Quiz to Copy drop-down and select the quiz you wish to copy.

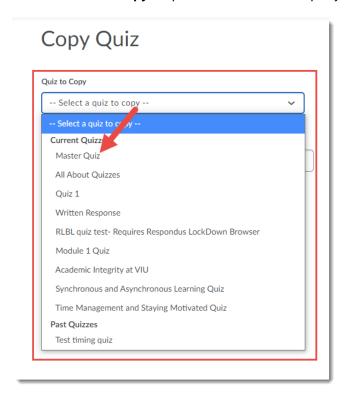

2. Change the **New Quiz Name** as needed, select or deselect **Hide from Users** as needed, and select **Edit Quiz after copy completes** if you wish to edit your copy immediately. Click **Save**.

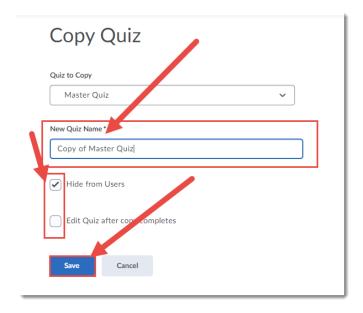

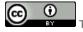

This content is licensed under a Creative Commons Attribution 4.0 International Licence. Icons by the Noun Project.

## Reorder

Reorder allows you to change the order of the Assignments and Categories you have created. Once you click **Reorder**:

1. Use the **Sort Order** select boxes to reorder your folders. Click **Save**.

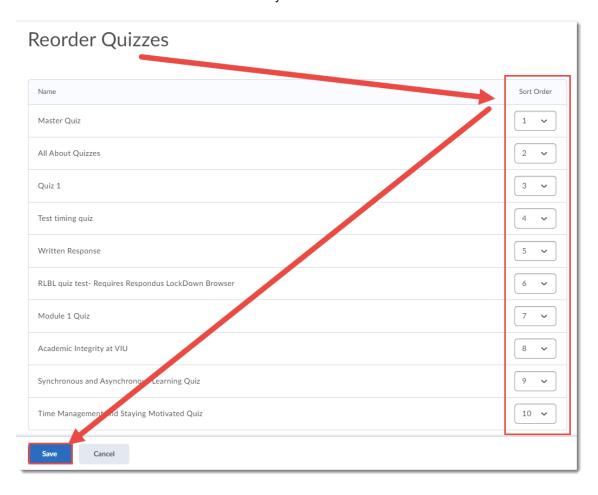

## Make Visible to Users/Hide from Users

Two sides of a coin, these functions allow you to hide and unhide Quizzes from students. To Make Visible or Hide Quizzes:

1. Select the Quiz(zes) you want to **Make Visible** or **Hide**. Click **More Actions**, and select the function you want. Here we are selecting **Hide from Users**.

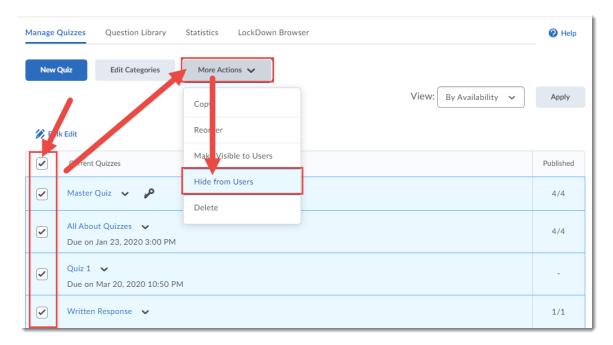

2. The selected quizzes now have closed eye icons next to them. You can make them visible either through the **More Actions** function, or by clicking the individual Quiz's folder's menu.

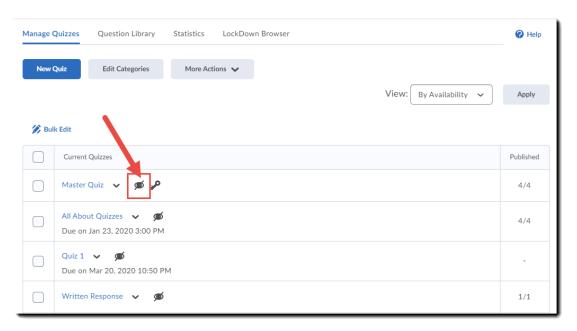

This content is licensed under a <u>Creative Commons Attribution 4.0 International Licence</u>.lcons by the <u>Noun</u> Project.

### Delete

And finally, this is how you can delete Quizzes:

1. Select the quiz(zes) you want to delete. Click More Actions and select Delete.

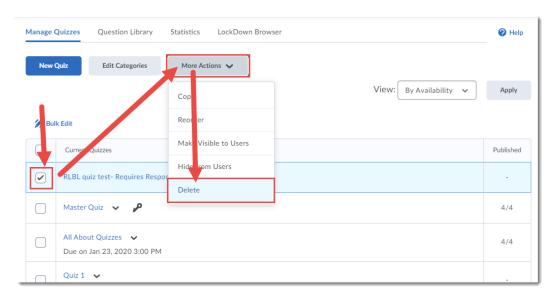

2. Click **Delete** in the pop-up box.

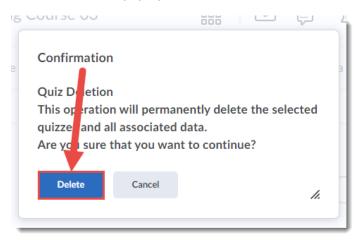

# Things to Remember

Deleting a Quiz is permanent – there is no Restore function in the Quizzes tool!

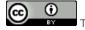

This content is licensed under a Creative Commons Attribution 4.0 International Licence. Icons by the Noun Project.